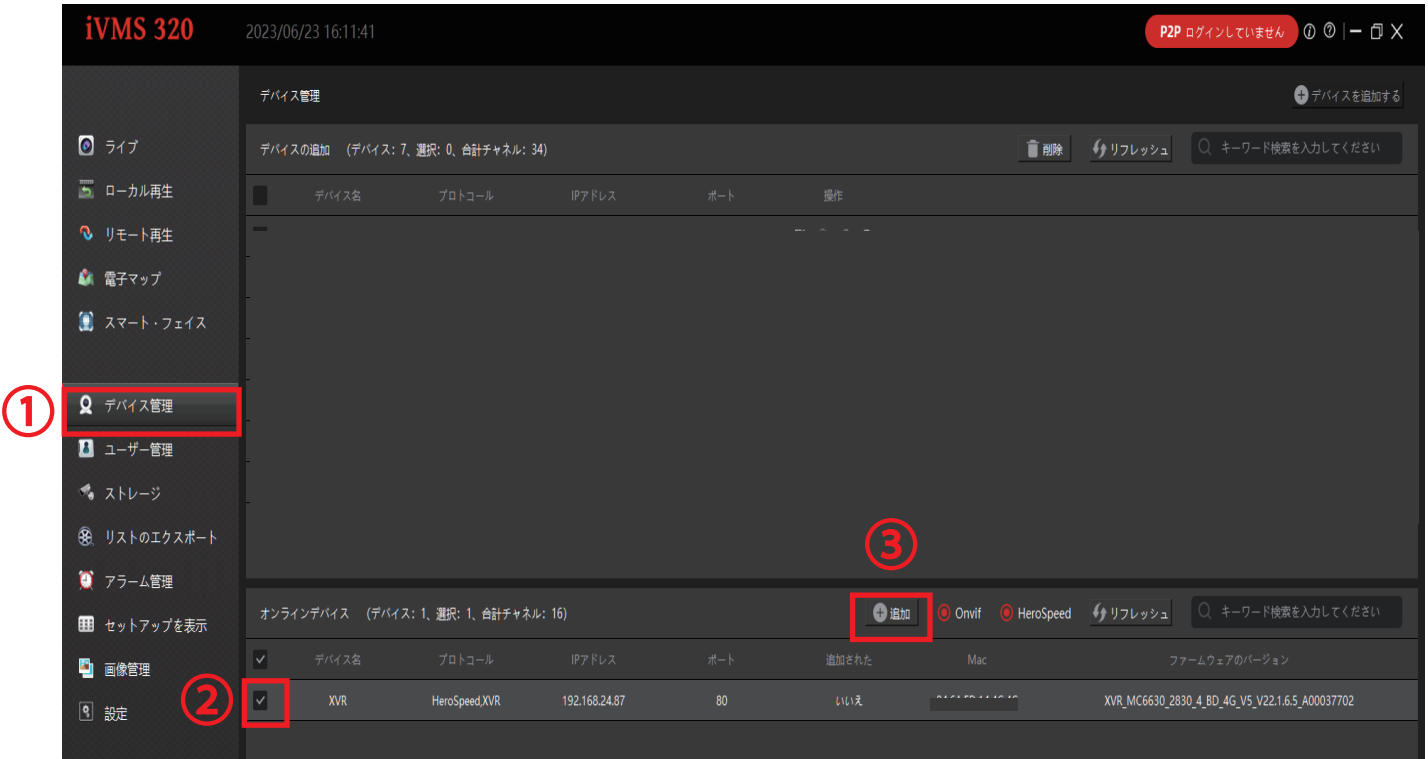

①デバイス管理を左クリック

②オンラインデバイスの項目へローカル接続されている録画機が表示されますので、

チェックを入れ選択する

③追加を左クリック

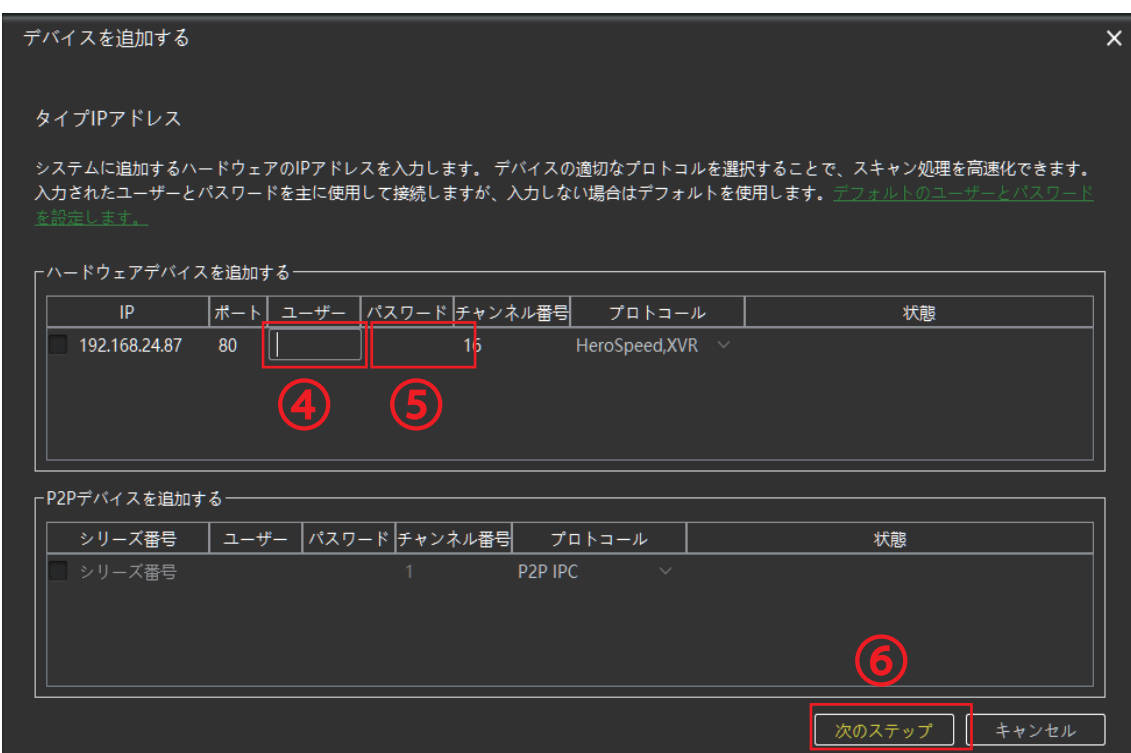

④録画機のユーザー名を入力 ※変更なければ admin と入力 ⑤録画機のパスワードを入力 ※変更なければ 12345 と入力 ⑥入力したら「次のステップ」を左クリック

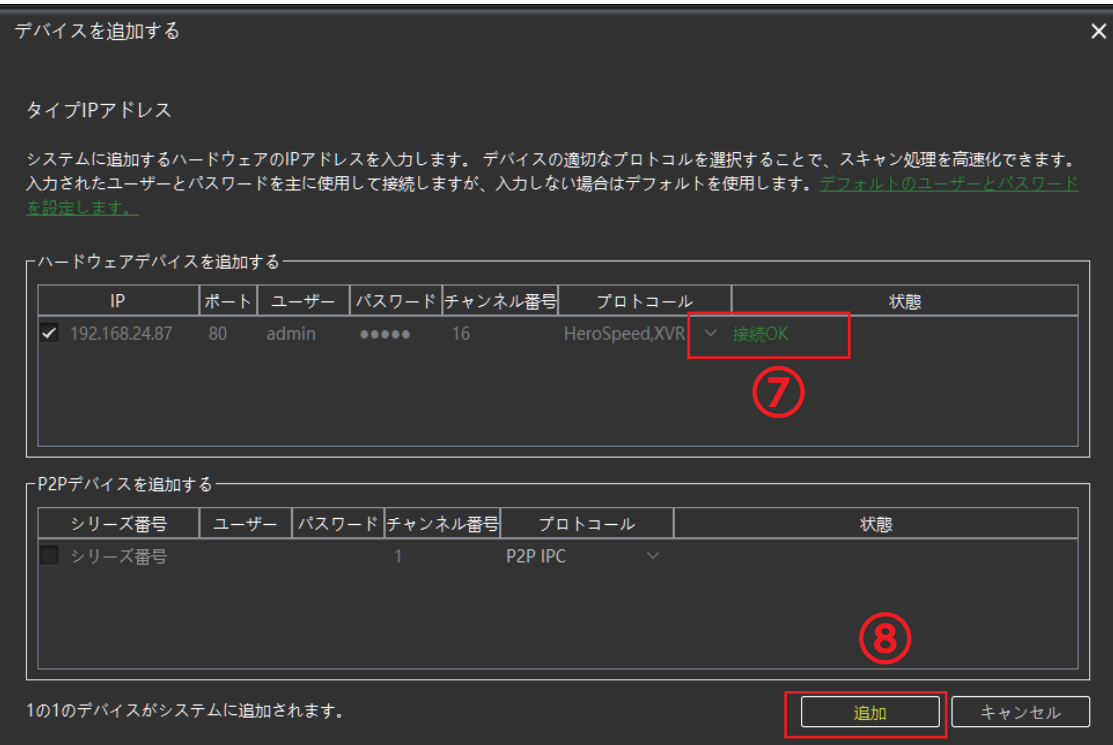

⑦接続が出来れば「接続OK」と表示されます 8「追加」を左クリックして完了です